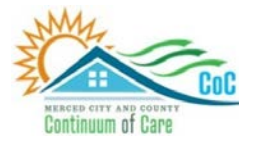

**MERCED COUNTY CONTINUUM OF CARE**

## **Homeless Management Information System**

February 2024

# Community Queue Workflow **End User Manual**

Community Technology Alliance 75 East Santa Clara Street • Suite 900 San Jose, CA 95113 [www.ctagroup.org](http://www.ctagroup.org/)

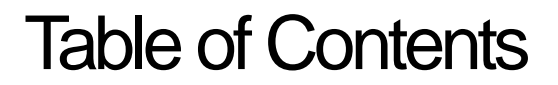

2 Merced Web Portal

3 Access HMIS

## **Community Queue**

4 What is the Community Queue?

### **Referral to the Community Queue**

5 Workflow Overview

6 | Check to see if a VI-SPDAT already completed

6 | Complete VI-SPDAT

7 | Refer to the Community Queue

#### **View the Community Queue**

8 Referrals Tab

## **Merced HMIS Web Portal**

The portal is your online resource for HMIS You can find the portal at:<https://ctagroup.org/merced-hmis/>

The portal provides the following online resources:

- **HMIS Log in**: click to access your HMIS site.
- **User Central**: repository of workflow manuals, Intake forms and other HMIS-related documents.
- **Training**: Provides details on upcoming

trainings. Includes an on-line reservation system for users to sign up for upcoming trainings.

- **Partner Agencies**: A list of HMIS participating agencies.
- **Help**: CTA's Help Desk. HMIS users can quickly file a ticket requesting assistance.
	- o To file a request for help: click **Help.**
	- o Enter in your name, email, and phone number.
	- o Type, Subject, Description: use these field to let us know what the issue is.
	- o Note: If it is a client related issue, do not enter their name in the **Description** field. Instead, enter their HMIS client ID.
	- o Click **Submit**

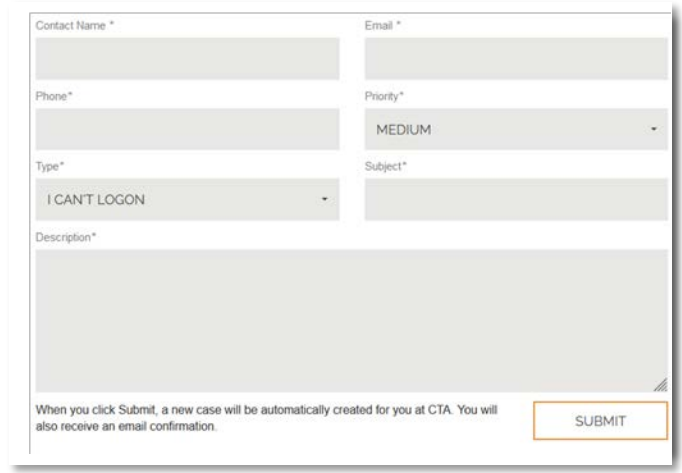

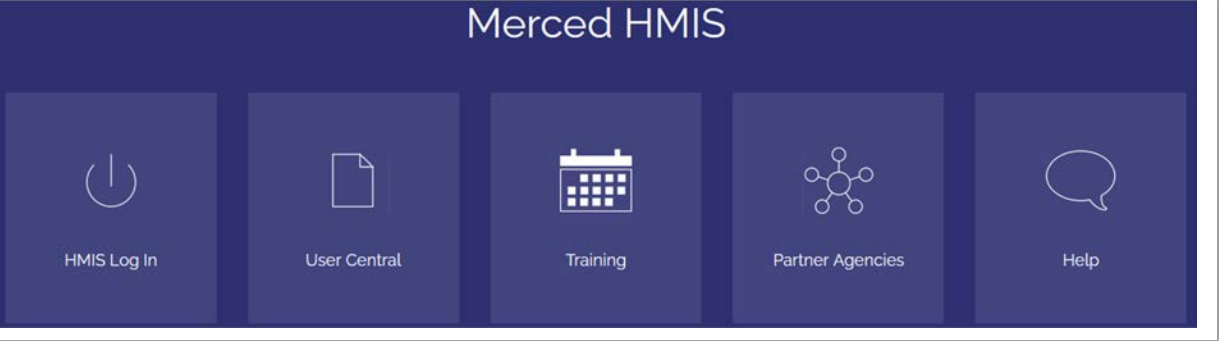

## **Access HMIS**

Link to HMIS site:<https://merced.clarityhs.com/login>

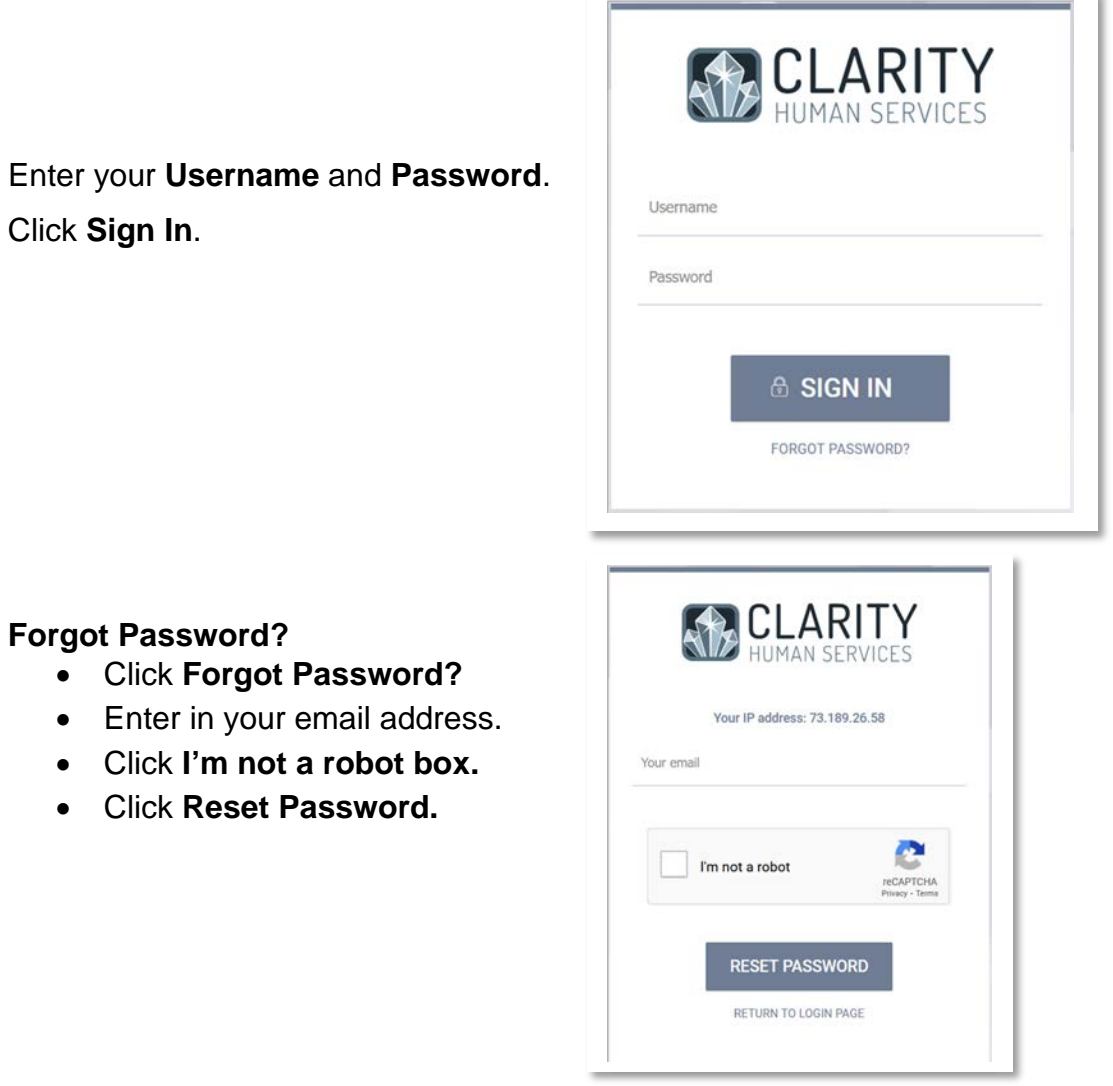

## **What is the Community Queue?**

The Community Queue is a tool that prioritizes client referrals to Rapid Rehousing (RRH) and Permanent Supportive Housing (PSH) programs. All referrals to the Community Queue will be facilitated by Jesenia Aguilar, the Coordinated Entry Administrator.

## **How do I refer a client to the Community Queue (CQ)?**

Start by checking to see if the client is in HMIS. If the client is in HMIS:

- **Is the client enrolled in your program?** If yes, click on the enrollment, then click **Assessments**.
- **Is the client in HMIS but not enrolled in your program?** Enroll the client in your program, then click **Assessments**, then select:
	- o "Merced CoC VI-SPDAT Prescreen for Single Adults" (if your client is single), **OR**
	- o "Merced CoC VI-SPDAT Prescreen for Families" (if your client is in a household).
- **If the client is not in HMIS**: Enter the client in HMIS, enroll them in your program, then click **Assessments**, then select:
	- o "Merced CoC VI-SPDAT Prescreen for Single Adults" (if your client is single), **OR**
	- o "Merced CoC VI-SPDAT Prescreen for Families" (if your client is in a household).

## **Referral to the Community Queue: Workflow Overview**

## **Step 1: Search for client in HMIS**

#### **Step 2: Is the client in HMIS?**

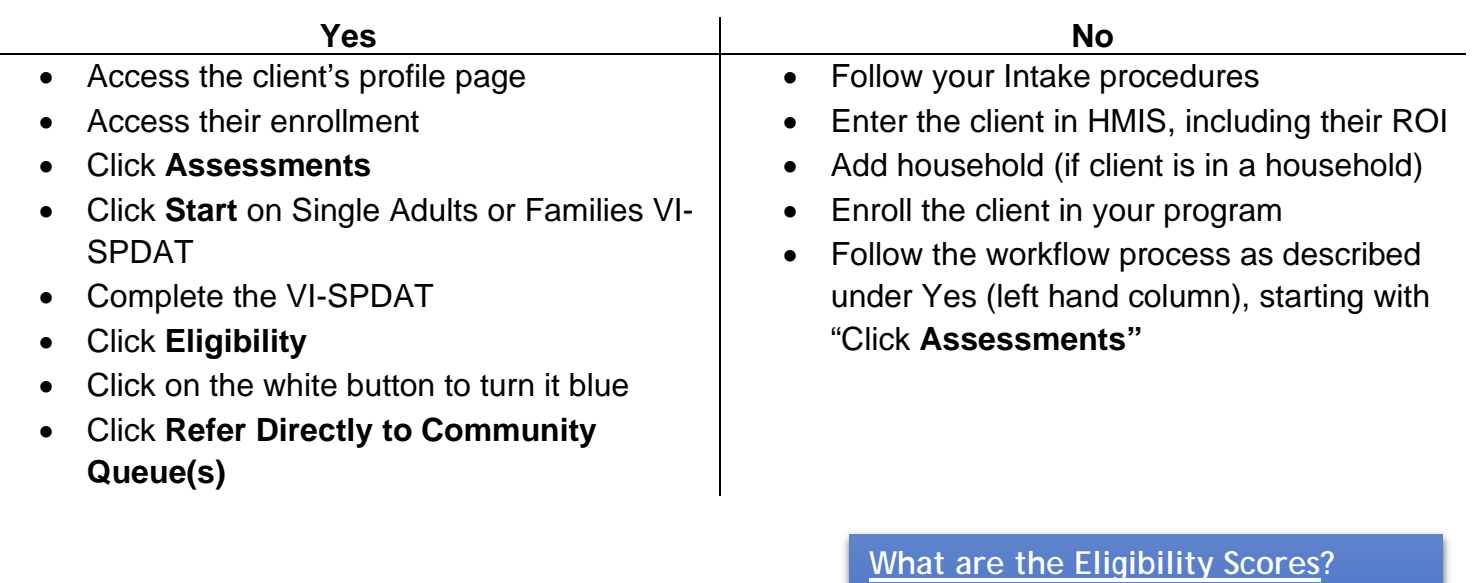

- RRH for **individuals**: score 4-7
- RRH for **families**: score 4-8
- PSH for **individuals**: score 8+
- PSH for **families**: score 9+

## **Referral to the Community Queue: Client enrolled in your program**

#### **Before completing a VI-SPDAT: check to see if one has already been completed for the client.**

**How do I check to see if a VI-SPDAT has been completed?**

- Access the client's profile.
- Click **Assessments** (top of page).
- Scroll down to **Assessment History.**
- See a **VI-SPDAT** for **Single Adults** or **Families** has been completed?
- No need to complete a new VI-SPDAT. Let client know they are on the Community Queue.

Follow these steps to refer a client to the Community Queue if client is enrolled in your program:

- Access client's profile.
- Click **Programs. Program History** displays.
- Scroll over the enrollment to display the pencil. Click pencil to access the enrollment (green arrow).
- Click **Assessments** (blue arrow). Available Assessments will display.
- Click Start on correct VI-SPDAT (orange arrow).
	- o Select **Prescreen for Families** if the client is in a household.
	- o Select **Prescreen for Single Adults** if the client is single.
	- o In this example, **Prescreen for Single Adults** is selected.
- The **Prescreen for Single Adults** will display. Complete the Assessment, then click **Save**.

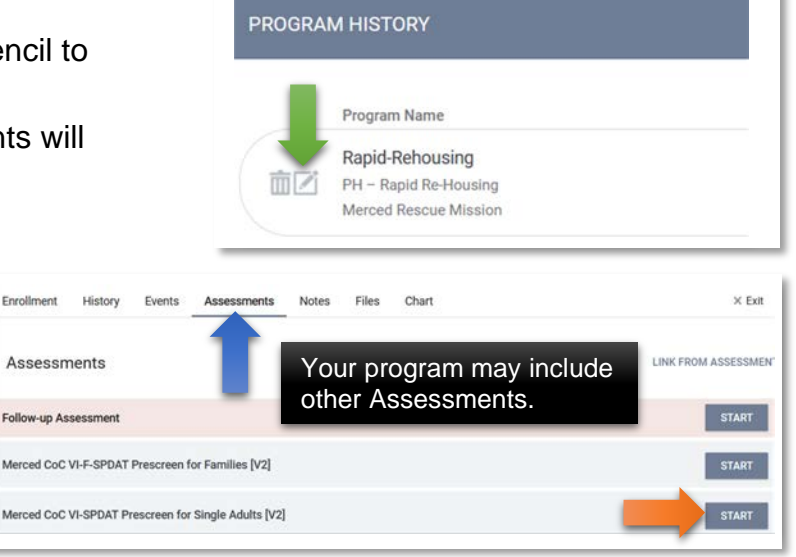

If a VI-SPDAT has been completed on the client, and the VI-SPDAT was conducted 1+ years ago, conduct a new VI-SPDAT.

## **Referral to the Community Queue: Client enrolled in your program**

Scroll down to **Assessment History**. Click **Eligibility** (blue arrow).

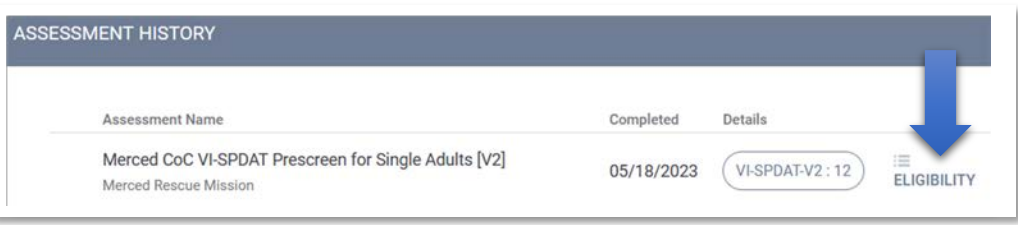

#### The **Program Eligibility Determination** screen will display.

- Click white button to turn the button blue (green arrow).
- Click **Refer Directly to Community Queue(s).**

The client is placed on the Community Queue.

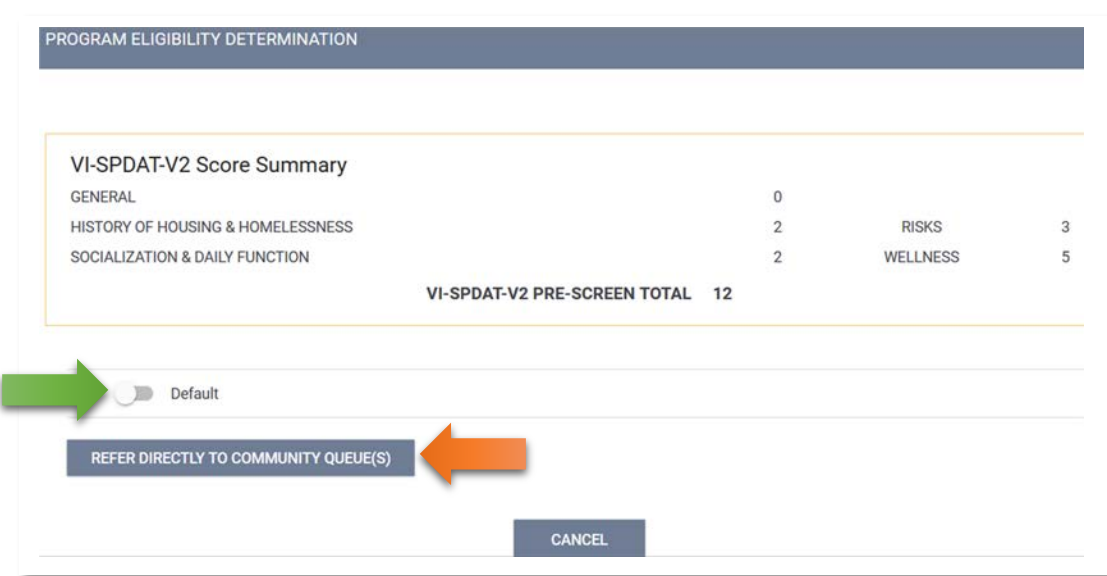

### **View the Community Queue**

Depending on your access level, you may be able to view the Community Queue.

#### **How do I know if I have access to the Community Queue?**

- Access HMIS.
- Click **Search**.
- See Referrals (blue arrow).
- Click **Referrals**.
- The Referrals screen will display.
- Click **Community Queue** (green arrow).
- The **Community Queue** displays.

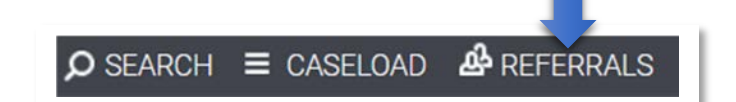

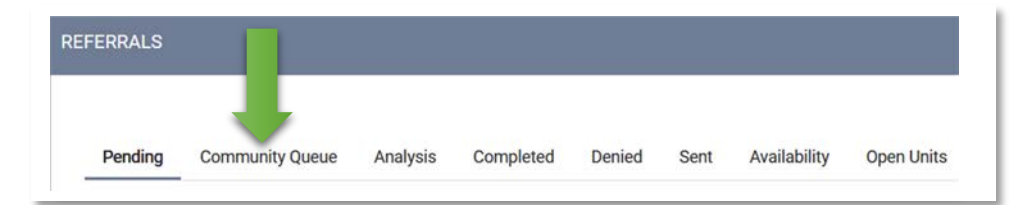